**Parabéns! Você e o Mac mini foram feitos um para o outro.**

## **Dê as boas-vindas ao seu Mac mini.**

### **www.apple.com/pt/macmini**

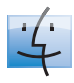

**Finder** Procure ficheiros tal como procura músicas com o Cover Flow.

**Ajuda Mac**

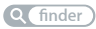

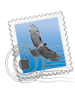

**Mail**

Organize todas as suas contas de e-mail num único lugar.

**Ajuda Mac**

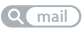

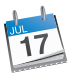

**iCal** Mantenha o seu calendário sincronizado.

**Ajuda Mac**

**calendário**

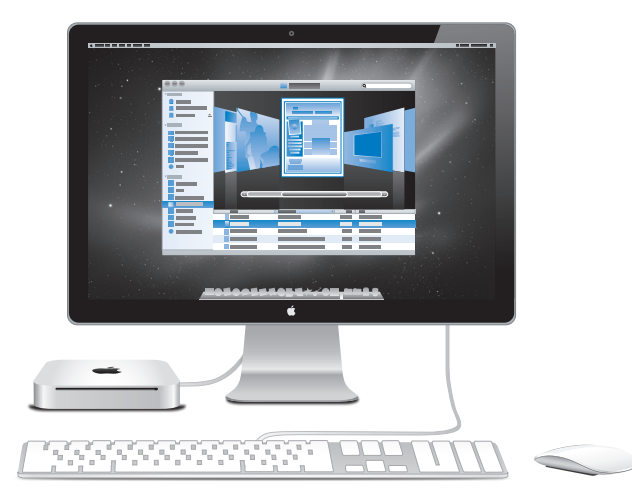

## **Mac OS X Snow Leopard**

**www.apple.com/pt/macosx**

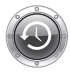

**Time Machine** Faça cópias de segurança e restaure ficheiros automaticamente.

**Ajuda Mac**

**Q** time machine

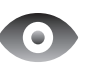

**Vista Rápida** Pré-visualização imediata de ficheiros.

**Ajuda Mac vista rápida**

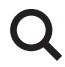

**Spotlight** Encontre qualquer coisa no seu Mac imediatamente.

**Ajuda Mac**

**Q**C spotlight

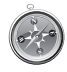

**Safari** Experimente a Web com o browser mais rápido do mundo.

**Ajuda Mac**

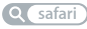

### **iLife '11 www.apple.com/pt/ilife**

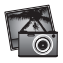

**iPhoto**

Transforme as suas fotografias em algo surpreendente.

**Ajuda iPhoto**

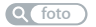

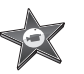

**iMovie** Crie um filme impressionante em alguns minutos.

**Ajuda iMovie**

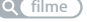

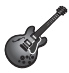

**GarageBand** Crie uma música fantástica com toda a simplicidade.

**Ajuda GarageBand**

**filme gravar**

## **Conteúdo**

## **Capítulo 1: [Pronto para arrancar](#page-6-0)**

- [Conteúdo da embalagem](#page-9-0)
- Como [configurar](#page-10-0) o Mac mini
- Como colocar o Mac mini em modo de pausa ou [desligá-lo](#page-17-0)

## **Capítulo 2: [Conhecer melhor o Mac mini](#page-20-0)**

- [Funcionalidades](#page-23-0) na parte da frente do Mac mini
- [Funcionalidades](#page-25-0) na parte de trás do Mac mini
- Como utilizar o [telecomando](#page-27-0) Apple Remote
- [Como](#page-29-0) utilizar cartões SD
- Obter [respostas](#page-30-0)

## **Capítulo 3: [Instalar memória adicional](#page-34-0)**

 Como instalar [memória](#page-37-0)

## **Capítulo 4: [Resolução de problemas](#page-44-0)**

- [Problemas](#page-47-0) que impedem a utilização do Mac mini
- Como reinstalar o software [fornecido](#page-49-0) com o Mac mini
- Como repor a sua [palavra-passe](#page-50-0)
- Como utilizar o [Utilitário](#page-51-0) do Disco
- Outros [problemas](#page-51-0)
- Como utilizar o Apple [Hardware](#page-53-0) Test
- [Problemas](#page-54-0) com a ligação à Internet
- Problemas na utilização das [comunicações](#page-57-0) sem fios AirPort Extreme
- Manter o software [actualizado](#page-57-0)
- Mais [informações,](#page-58-0) assistência e suporte
- [Localizar](#page-60-0) o número de série do produto

## **Capítulo 5: [Informações sobre segurança, utilização e](#page-62-0)  [suporte](#page-62-0)**

- [Informações](#page-64-0) de segurança importantes
- [Informações](#page-67-0) importantes sobre utilização
- Noções básicas de [ergonomia](#page-69-0)
- A Apple e o [ambiente](#page-71-0)

## <span id="page-6-0"></span>**Pronto para arrancar**

**1**

**www.apple.com/pt/macmini**

**Ajuda Mac Assistente de Migração**

O Mac mini foi concebido para que possa configurá-lo facilmente e começar a trabalhar de imediato. Se nunca utilizou um Mac mini ou não tem experiência com computadores Mac, leia esta secção para obter as instruções básicas.

*Importante:* Leia todas as instruções de instalação e informações de segurança a partir da [página](#page-64-1) 65, antes de o ligar à tomada eléctrica.

Se for um utilizador experiente, é natural que já tenha os conhecimentos necessários para começar. Não deixe de consultar a informação contida no capítulo [2,"Conhecer](#page-20-1) [melhor](#page-20-1) o Mac mini," para conhecer as novas funcionalidades deste Mac mini.

As respostas a muitas perguntas encontram-se no seu Mac mini, na Ajuda Mac. Para obter informações sobre como obter a Ajuda Mac, consulte "Obter [respostas"](#page-30-1) na [página](#page-30-1) 31.

## <span id="page-9-0"></span>Conteúdo da embalagem

O Mac mini é fornecido com os seguintes componentes:

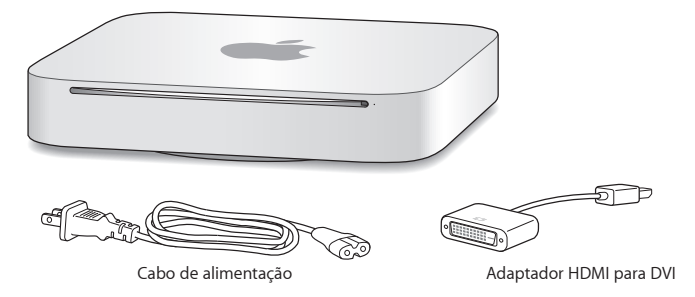

Siga os passos descritos nas páginas seguintes para configurar o Mac mini.

## <span id="page-10-0"></span>Como configurar o Mac mini

Instale o Mac mini com o lado direito para cima numa superfície firme. Utilize o adaptador de corrente fornecido com o Mac mini; outros adaptadores de corrente poderão não funcionar.

*Importante:* O ar de ventilação do Mac mini entra pela tampa inferior e sai pelo orifício de ventilação posterior. Não utilize o Mac mini numa superfície suave (como um tapete ou carpete) que possa bloquear os canais de ventilação da tampa inferior e da parte posterior.

**Passo 1: Ligue o cabo de alimentação à entrada da parte posterior do Mac mini e ligue a outra extremidade à tomada eléctrica.**

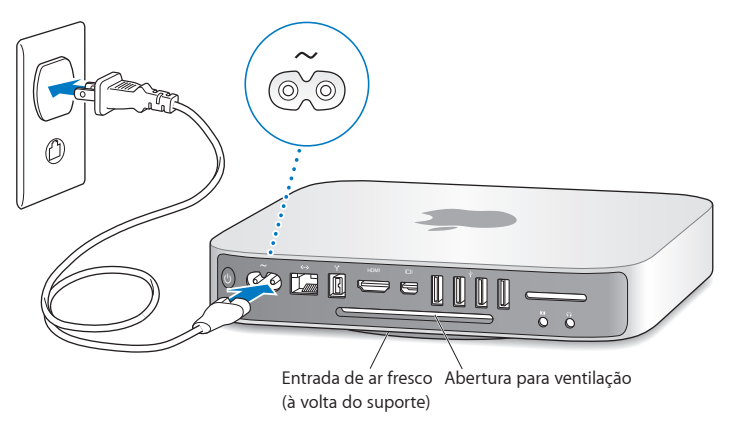

**Passo 2: Para aceder à Internet ou a uma rede, ligue uma extremidade de um cabo Ethernet ao Mac mini e a outra extremidade ao modem por cabo, modem DSL ou a uma rede.**

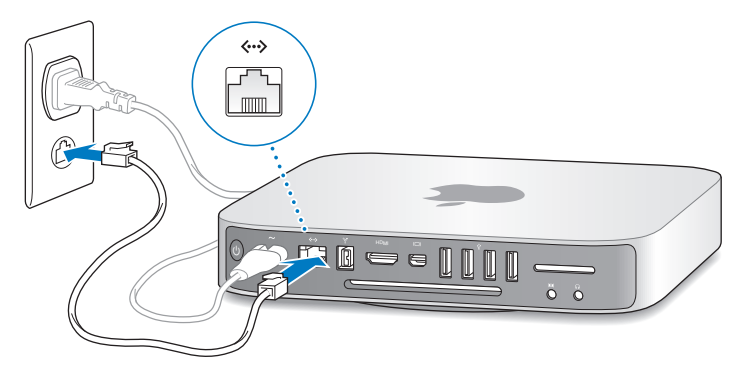

O Mac mini dispõe de tecnologia AirPort Extreme para ligação a uma rede sem fios. Para mais informações sobre como configurar uma ligação sem fios, seleccione Ajuda > Ajuda Mac e pesquise "AirPort".

### **Passo 3: Ligue os cabos USB do teclado e do rato.**

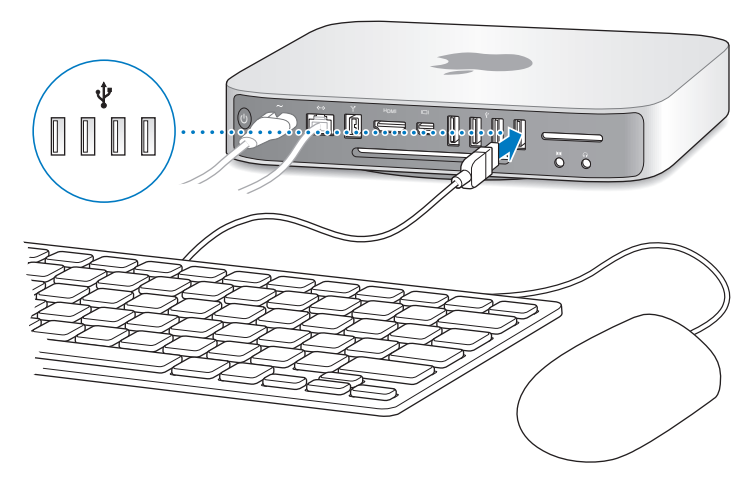

O Mac mini não é fornecido com teclado e rato, mas poderá utilizar praticamente qualquer teclado e rato USB. Se o teclado tiver uma porta USB ( $\dot{\psi}$ ), ligue o rato à porta USB do teclado. Caso não disponha de uma porta USB, lique o rato a uma porta USB ( $\dot{\Psi}$ ) na parte de trás do Mac mini.

É possível utilizar o painel de preferências Teclado para alterar o comportamento das teclas modificadoras Caps Lock, Controlo, Opção e Comando ( $\dot{\psi}$ ) . Para abrir o painel de preferência Teclado, seleccione Apple ( $\bullet$ ) > Preferências do Sistema, clique em Teclado, clique em "Teclas modificadoras" e siga as instruções do ecrã.

Se utilizar um teclado USB que não tenha sido concebido especialmente para o Mac OS, este poderá não ter uma tecla modificadora Comando ( $\dot{\Psi}$ ) ou Opção, que estão sempre presentes em teclados Apple. Se tiver um teclado de outro fabricante:

- A tecla Windows (o ícone na tecla assemelha-se a um logótipo do Windows) é equivalente à tecla modificadora Comando ( $\dot{\Psi}$ ) num teclado Apple.
- Â A tecla Alt é equivalente à tecla modificadora Opção num teclado Apple.

A utilização de um rato ou teclado USB de outro fabricante pode tornar necessária a instalação de recursos de software. Visite o website do fabricante e procure os recursos de software mais recentes.

### **Utilizar um teclado ou rato sem fios**

Se adquiriu um teclado sem fios Apple ou um rato Magic Mouse com o Mac mini, consulte as instruções fornecidas com o teclado e rato para configurá-los com o Mac mini.

### **Passo 4: Ligue um cabo de monitor à porta HDMI ou Mini DisplayPort.**

Não é fornecido um monitor com o Mac mini, mas pode utilizar qualquer monitor que tenha as seguintes características:

- Â *Um conector Mini DisplayPort.* Ligue directamente à porta Mini DisplayPort.
- Um conector HDMI. Lique directamente à porta HDMI.
- Â *Um conector DVI.* Utilize o adaptador HDMI para DVI fornecido com o Mac mini para ligar à porta HDMI.
- Um conector VGA. Utilize o adaptador Mini DisplayPort para VGA para ligar à porta Mini DisplayPort. Os adaptadores estão disponíveis em www.apple.com/pt/store ou numa loja Apple perto de si.

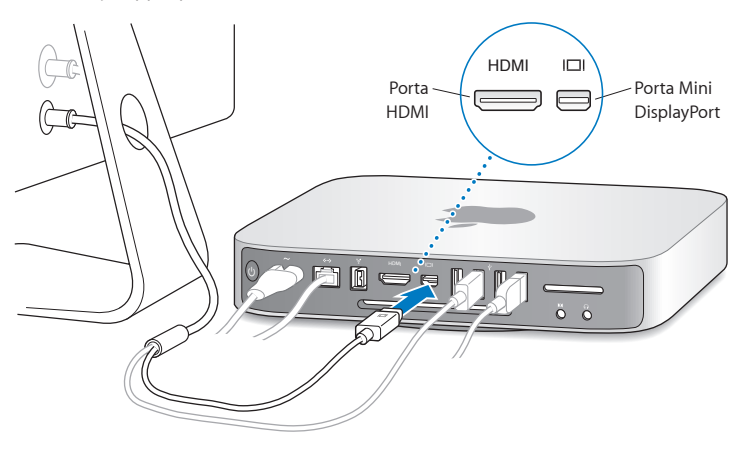

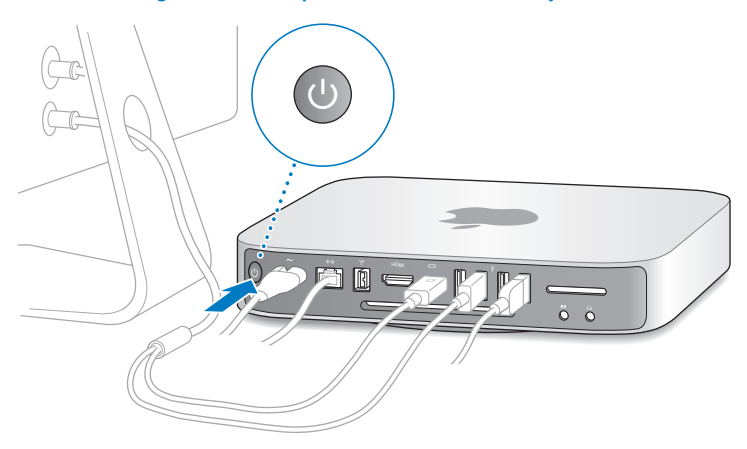

### **Passo 5: Para ligar o Mac mini, prima o botão de alimentação (** $\binom{1}{2}$ **).**

### **Passo 6: Configure o Mac mini com o Assistente de Configuração.**

Quando ligar o Mac mini pela primeira vez, é iniciado o Assistente de Configuração. O Assistente de Configuração ajuda-o a introduzir as informações referentes à Internet e ao endereço de e-mail e a configurar uma conta de utilizador no Mac mini. Se já possui um Mac, o Assistente de Configuração pode ajudar a transferir automaticamente as contas de utilizador, ficheiros, aplicações e outras informações do seu Mac antigo através de uma ligação Ethernet, FireWire ou sem fios.

Se tencionar não utilizar ou ficar com o outro Mac, o melhor é desautorizar a reprodução de músicas, vídeos ou audiolivros adquiridos na iTunes Store. A desautorização de um computador evita que as músicas, vídeos ou livros áudio que adquiriu sejam reproduzidos por outras pessoas, libertando uma autorização que poderá ser utilizada. Para informações acerca da desautorização, seleccione "Ajuda do iTunes" no menu Ajuda do iTunes.

Se não utilizar o Assistente de Configuração para transferir informação quando iniciar o computador pela primeira vez, pode fazê-lo mais tarde usando o Assistente de Migração. Vá à pasta Aplicações, abra Utilitários e faça um duplo clique no Assistente de Migração.

### **Passo 7: Personalize a secretária e defina as suas preferências.**

É possível atribuir à secretária o aspecto pretendido utilizando as Preferências do Sistema, o centro de comando da maioria das definições do seu Mac mini. Seleccione Apple  $(\hat{\P})$  > Preferências do Sistema, na barra de menus, ou clique no ícone Preferências do Sistema na Dock. Para mais informações, abra a Ajuda Mac e pesquise "Preferências do Sistema" ou o nome de uma preferência específica.

## <span id="page-17-0"></span>Como colocar o Mac mini em modo de pausa ou desligá-lo

Quando terminar de trabalhar com o Mac mini, pode colocar o computador em modo de pausa ou desligá-lo.

### **Como colocar o Mac mini em modo de pausa**

Se não vai utilizar o Mac mini durante apenas alguns dias, coloque-o em modo de pausa em lugar de o desligar. Quando o Mac mini está em modo de pausa, o ecrã fica escuro e o disco rígido fica pára. Pode rapidamente activar o Mac mini e ignorar o processo de arranque.

#### **Para colocar o Mac mini em modo de pausa, execute um dos seguintes procedimentos:**

- Seleccione Apple  $(\bullet)$  > Pausa, na barra de menus.
- Prima o botão de alimentação ( $\bigcup$ ) na parte posterior do Mac mini.
- Seleccione Apple ( $\hat{\boldsymbol{\mathsf{S}}}$ ) > Preferências do Sistema, clique em Poupança de Energia e defina um temporizador do modo de pausa.
- Mantenha premido o botão de reprodução/pausa ( $\blacktriangleright$ II) no telecomando Apple Remote opcional durante 3 segundos.

Para reactivar o Mac mini, prima qualquer tecla no teclado ou qualquer botão no telecomando Apple Remote opcional. Quando o Mac mini for reactivado do modo de pausa, as aplicações, os documentos e as definições do computador encontram-se exactamente como as deixou.

### **Como desligar o Mac mini**

Se não for utilizar o Mac mini por um período prolongado, desligue-o. Seleccione Apple ( $\hat{\bullet}$ ) > Desligar. Para voltar a ligar o Mac mini, prima novamente o botão ( $\langle \cdot \rangle$ ).

*NOTA:* Desligue o Mac mini antes de deslocá-lo. Deslocar o Mac mini com o disco rígido em funcionamento pode danificar o disco rígido, provocando a perda de dados ou a incapacidade de arranque a partir do disco.

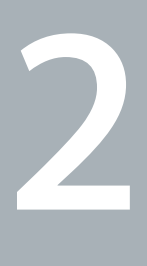

# <span id="page-20-1"></span><span id="page-20-0"></span>**Conhecer melhor o Mac mini**

**www.apple.com/pt/macosx**

Ajuda Mac Q. Mac OS X

Leia mais para obter um descrição geral das várias funcionalidades e portas do Mac mini.

O website da Apple, em www.apple.com/pt, contém hiperligações para as novidades mais recentes da Apple, descargas gratuitas e catálogos online de software e hardware para o Mac mini.

Também pode procurar os manuais de vários produtos da Apple e suporte técnico para todos os produtos Apple no website de Suporte da Apple www.apple.com/pt/support.

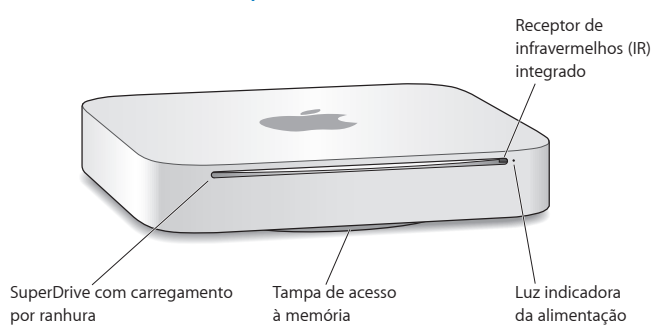

## <span id="page-23-0"></span>Funcionalidades na parte da frente do Mac mini

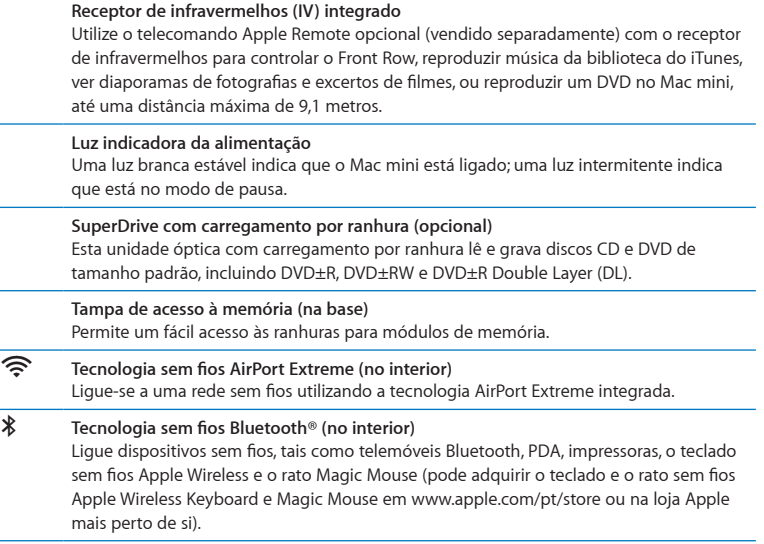

*Nota:* Os adaptadores para ecrã e outros acessórios para o seu Mac mini são vendidos em separado, em www.apple.com/pt/store ou na loja Apple mais perto de si.

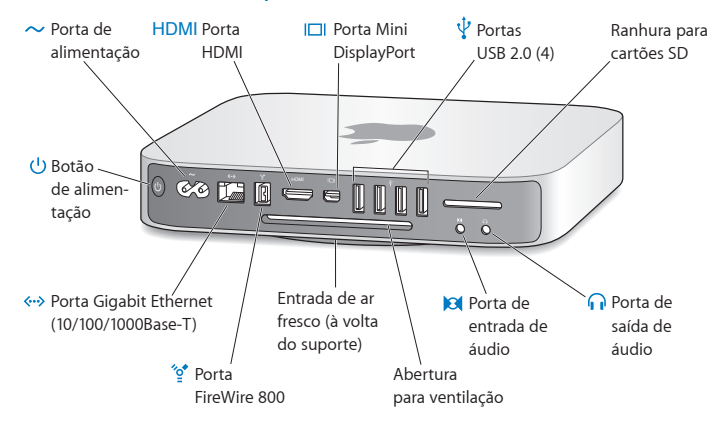

## <span id="page-25-0"></span>Funcionalidades na parte de trás do Mac mini

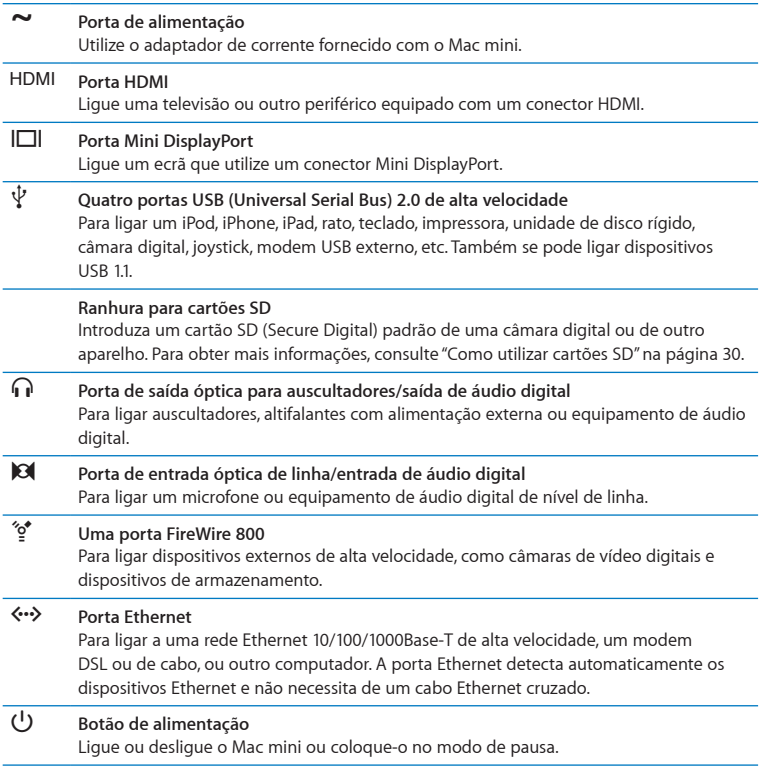

## <span id="page-27-0"></span>Como utilizar o telecomando Apple Remote

Com o telecomando Apple Remote opcional, pode reproduzir música da sua biblioteca de música do iTunes, ver diaporamas de fotografias e excertos de filmes, reproduzir um DVD, controlar o Front Row e o Keynote, e muito mais — tudo isto à distância.

### **Com o telecomando Apple Remote, pode:**

- Navegar no iTunes, iPhoto e Leitor de DVD.
- Â Colocar o Mac mini em modo de pausa ou reactivá-lo.

### **Para utilizar o telecomando Apple Remote:**

- $\bullet$  Prima o botão de reprodução/pausa ( $\bullet$ u) para reproduzir ou colocar em pausa uma música, diaporama ou filme.
- Â Prima os botões para a direita ou para a esquerda para aceder à música seguinte ou anterior da biblioteca do iTunes ou o capítulo seguinte ou anterior num filme de DVD.
- Â Mantenha premidos os botões para a direita ou para a esquerda para avançar ou retroceder rapidamente durante a reprodução de uma música ou filme.
- Â Prima os botões para cima e para baixo para ajustar o volume.

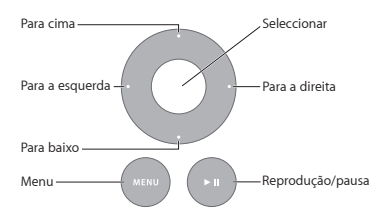

### **Como emparelhar o telecomando Apple Remote**

Para assegurar-se que o Mac mini pode ser controlado apenas pelo *seu* telecomando Apple Remote, deverá emparelhá-los. Esta opção é útil quando o Mac mini é utilizado em espaços onde existem outros computadores Mac, televisões, equipamento de áudio ou outros dispositivos que utilizem controlos remotos por infravermelhos.

### **Para emparelhar o telecomando Apple Remote com o Mac mini:**

- **1** Aponte o telecomando para o receptor de infravermelhos do Mac mini a uma distância de 8 a 10 cm.
- 2 Prima e mantenha premidos os botões para a direita e Menu (MENU) simultaneamente durante 5 segundos.

Após o emparelhamento, aparece um símbolo de corrente unida (cop) no ecrã.

### **Para desemparelhar o telecomando Apple Remote com o Mac mini:**

- 1 Seleccione Apple ( $\bullet$ ) > Preferências do Sistema, na barra de menus.
- **2** Clique em Segurança e depois clique em Desemparelhar.

### **Como substituir a bateria**

O telecomando Apple Remote vem equipado com uma bateria CR2032 de substituição.

### <span id="page-29-0"></span>**Para substituir a bateria:**

**1** Utilize uma moeda para remover a tampa da bateria na parte de trás do telecomando.

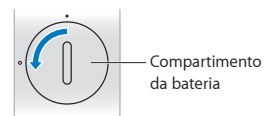

- **2** Introduza uma bateria CR2032 nova, com o pólo positivo (+) para cima.
- **3** Volte a colocar a tampa, utilizando uma moeda para a encaixar no sítio.

### **Como desactivar a recepção de IV**

Se pretende evitar que o Mac mini seja controlado por *qualquer outro* telecomando, pode utilizar o painel de preferências Segurança para desactivar a recepção de IV.

### **Para desactivar a recepção de IV:**

- **1** Seleccione Apple (♥) > Preferências do Sistema, na barra de menus, e clique em Segurança.
- **2** Seleccione a opção "Desactivar o receptor de infravermelhos do telecomando".

## <span id="page-29-1"></span>Como utilizar cartões SD

A entrada para cartão SD na parte de trás do Mac mini é compatível com a maior parte dos cartões SD (Secure Digital), SDHC (SD High-Capacity) e SDXC (SD Extended Capacity) de câmaras digitais e outros equipamentos. Também pode utilizar cartões MiniSD, MicroSD ou outros cartões mais pequenos com um adaptador. Para mais informações sobre tamanhos, velocidades e capacidades de cartões, pesquise "SD" no website de Suporte da Apple, em www.apple.com/pt/support.

### <span id="page-30-0"></span>**Para introduzir um cartão SD:**

m Segure o cartão com os contactos metálicos para baixo e na direcção do computador, deslizando depois o cartão para dentro da ranhura.

*AVISO:* Não tente introduzir um cartão cujo tamanho seja superior às medidas padrão de cartões SD, nem force um cartão SD para que encaixe na ranhura. Essa acção poderia causar danos no Mac mini.

## <span id="page-30-1"></span>Obter respostas

Estão disponíveis mais informações sobre a utilização do Mac mini na Ajuda Mac no seu computador e na Internet em www.apple.com/pt/support.

### **Para abrir a Ajuda Mac:**

- **1** Clique no ícone do Finder na Dock (a barra de ícones ao longo da extremidade do ecrã).
- **2** Clique no menu Ajuda, na barra de menus, e proceda de uma das seguintes formas:
	- Â Escreva uma pergunta ou um termo no campo de pesquisa, e seleccione um tópico na lista de resultados ou seleccione "Mostrar todos os resultados" para ver todos os tópicos.
	- Â Seleccione a Ajuda Mac para abrir a janela da Ajuda Mac, onde pode procurar por tópico ou escrever uma pergunta de pesquisa.

### **Mais informações**

Para mais informações sobre como utilizar o Mac mini, consulte o quadro seguinte:

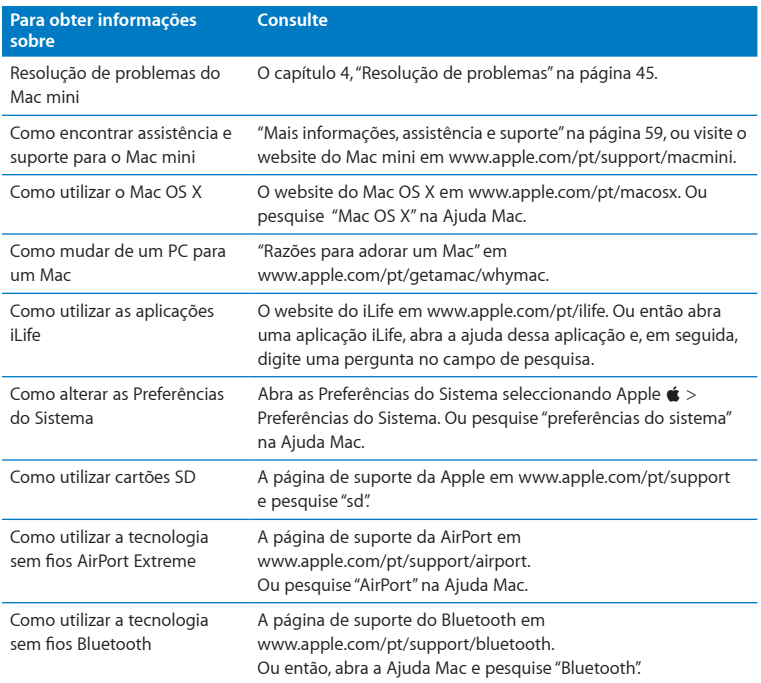

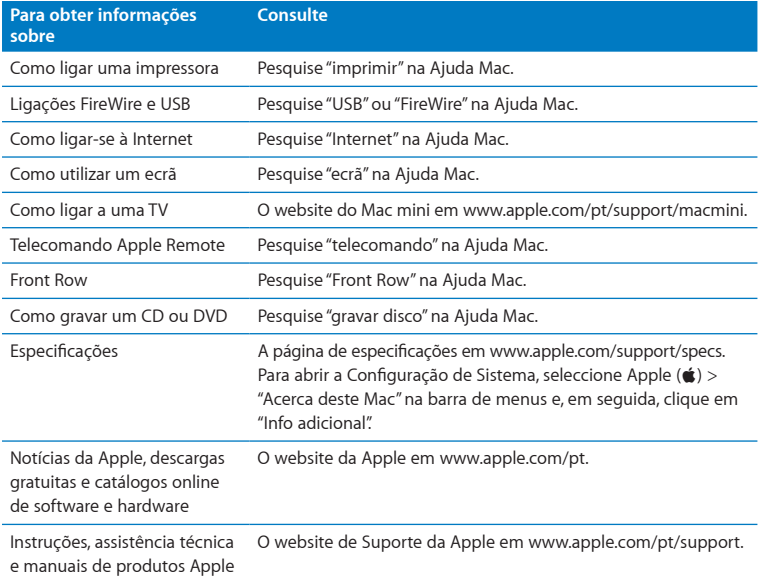

**3**

# <span id="page-34-0"></span>**Instalar memória adicional**

**www.apple.com/pt/store**

Ajuda Mac **Q** RAM
O Mac mini é fornecido com, no mínimo, 2 gigabytes (GB) instalados de memória num par de módulos de memória de 1 GB. É possível substituir estes módulos de memória por módulos de 2 GB ou 4 GB até um máximo de 8 GB de memória.

As seguintes páginas indicam como instalar módulos de memória no Mac mini.

*AVISO:* A Apple recomenda que a instalação da memória seja feita por um técnico certificado pela Apple. Caso deseje instalar módulos de memória, entre em contacto com um Centro de Assistência Autorizado Apple ou uma loja Apple. Se tentar instalar memória e danificar o equipamento, esses danos não estão abrangidos pela garantia limitada do Mac mini.

## Como instalar memória

O Mac mini dispõe de duas ranhuras de memória onde é possível instalar dois módulos de memória de 1 GB, 2 GB e 4 GB, até um máximo de 8 GB de memória. Para obter o melhor desempenho, preencha ambas as ranhuras de memória com módulos idênticos; não use módulos de memória de tamanhos diferentes.

Os módulos de memória instalados no Mac mini devem cumprir as seguintes especificações:

- <span id="page-37-0"></span>• Formato SO-DIMM (Small Outline Dual Inline Memory Module)
- Â 1066 MHz, PC3-8500, compatível com DDR3 (também designada DDR3 1066)
- Sem memória intermédia e sem registo

Pode adquirir memória Apple num Revendedor Autorizado Apple, na loja online Apple Store, em www.apple.com/pt/store, ou numa loja Apple local.

*AVISO:* Desligue o Mac mini e o adaptador de corrente antes de instalar módulos de memória. Não instale módulos de memória se o Mac mini estiver ligado à rede eléctrica.

#### **Passo 1: Desligue o Mac mini.**

Seleccione Apple  $(\hat{\bullet})$  > Desligar.

#### **Passo 2: Desligue todos os cabos.**

Desligue o cabo de alimentação e todos os restantes cabos do Mac mini.

#### **Passo 3: Remova a tampa inferior.**

Vire o Mac mini e coloque-o em cima de uma toalha ou pano macio e rode a tampa no sentido anti-horário até à posição de desbloqueio.

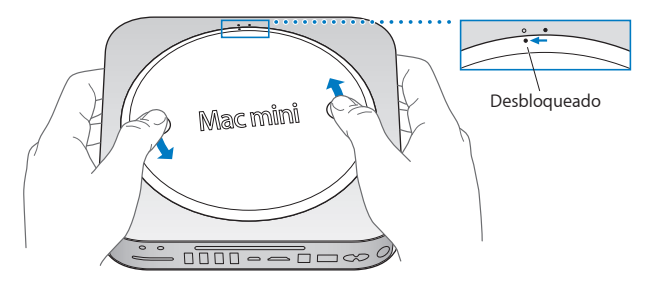

Prima a tampa para abri-la pelo lado oposto e remova-a.

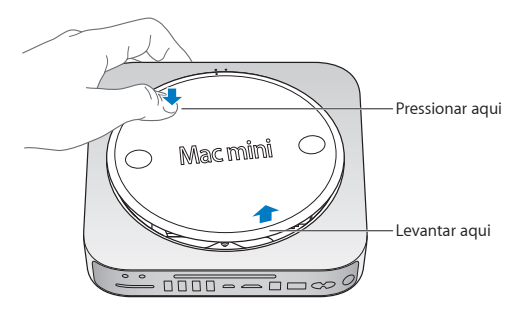

#### **Passo 4: Remova o módulo de memória original.**

Abra suavemente os clipes das extremidades do módulo de memória até fazer saltar o lado solto.

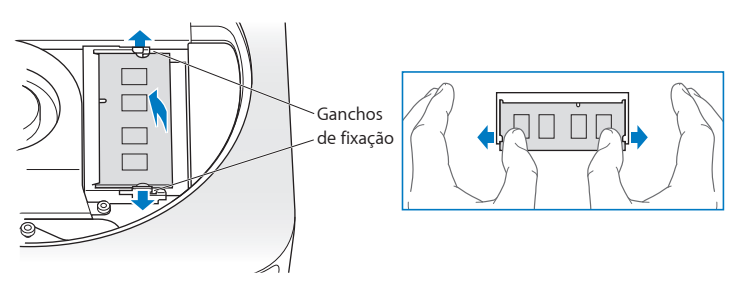

Remova o módulo da ranhura.

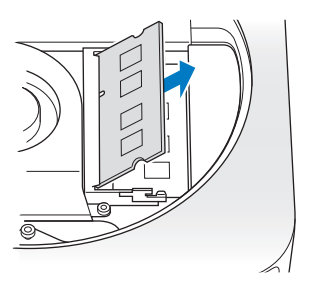

Repita o processo para remover o segundo módulo.

#### **Passo 5: Instale os novos módulos.**

Pressione cuidadosamente o entalhe saliente do novo módulo de memória contra a ranhura inferior, mantendo a extremidade oposta ligeiramente erguida.

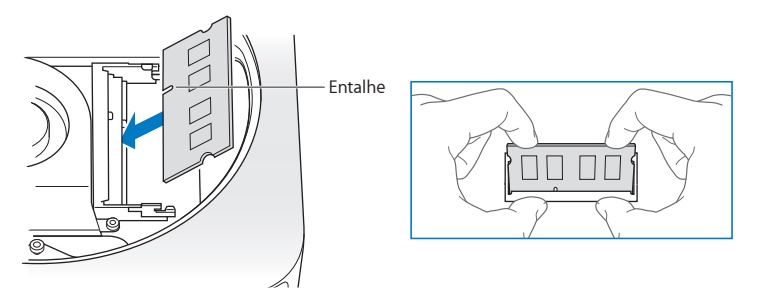

Empurre a extremidade erguida para baixo, até os clipes encaixarem.

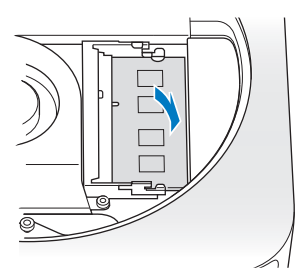

Repita o processo para instalar o módulo de memória superior.

#### **Passo 6: Volte a colocar a tampa inferior.**

Volte a colocar a tampa inferior, utilizando os pontos de orientação para a colocar na posição de desbloqueio.

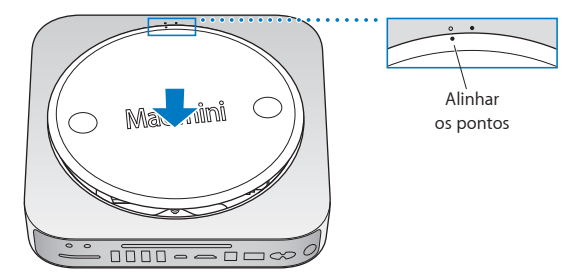

Rode a tampa no sentido horário para fechar a tampa.

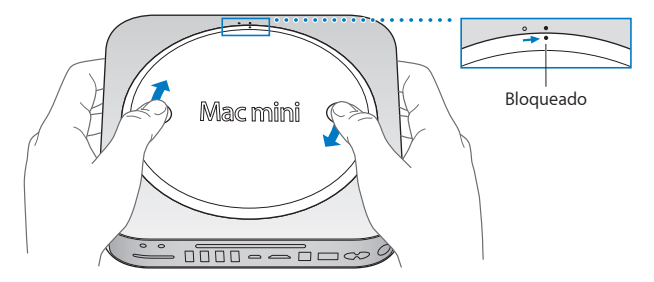

*AVISO:* Não ligue o cabo de alimentação ou o Mac mini antes de colocar a tampa inferior. Nunca utilize o Mac mini sem a tampa inferior devidamente colocada.

#### **Passo 7: Volte a ligar os cabos.**

Volte a ligar o adaptador de corrente e os outros cabos que estavam ligados.

#### **Passo 8: Certifique-se de que a nova memória é reconhecida.**

Para ligar o Mac mini, prima o botão de alimentação.

Quando visualizar a secretária do Mac OS, seleccione Apple ( $\bigcirc$ ) > "Acerca deste Mac" e confirme que a quantidade de memória instalada é a correcta.

Se a quantidade de memória indicada não for correcta ou se o Mac mini emitir três avisos sonoros repetidamente, o equipamento não está a reconhecer o módulo de memória correctamente. Se isso acontecer, desligue o Mac mini, verifique se as especificações do módulo são compatíveis com os requisitos indicados na [página](#page-37-0) 38 e repita as instruções de instalação dos módulos de memória, para assegurar que estão correctamente instalados. Se os problemas persistirem, remova a memória e consulte a informação de suporte fornecida com a mesma ou contacte o vendedor da memória.

**4**

# **Resolução de problemas**

**www.apple.com/pt/support**

**Ajuda Mac ajuda**

Ocasionalmente, podem ocorrer problemas quando estiver a trabalhar com o Mac mini. Leia as sugestões para resolução de problemas para experimentar quando surgir algum problema. Também pode encontrar mais informações sobre a resolução de problemas na Ajuda Mac ou no website de assistência técnica e suporte do Mac mini, em www.apple.com/pt/support/macmini.

Se ocorrer um problema ao trabalhar com o Mac mini, existe normalmente uma solução simples e rápida. Se encontrar um problema, tente lembrar-se do que estava a fazer quando o problema ocorreu. Isso poderá ajudá-lo a limitar as causas possíveis do problema e, em seguida, encontrar as respostas necessárias. As situações a observar incluem:

- Â As aplicações que estava a utilizar quando o problema ocorreu. Os problemas que ocorrem apenas com uma aplicação específica podem indicar que essa aplicação não é compatível com a versão do Mac OS instalada no computador.
- Qualquer software que tenha instalado recentemente.
- Qualquer novo hardware (como um periférico) que tiver ligado.

*AVISO:* Não tente abrir o Mac mini, excepto para instalar memória. Se o Mac mini necessitar de assistência, consulte "Mais [informações,](#page-58-0) assistência e suporte" na [página](#page-58-0) 59 para obter instruções sobre como contactar um Centro de Assistência Autorizado Apple ou a Apple para obter assistência. O Mac mini não possui quaisquer componentes que possam ser substituídos ou reparados pelo utilizador, excepto a memória.

# Problemas que impedem a utilização do Mac mini

#### **Se o computador não responder ou o ponteiro não se mover**

- Â Certifique-se de que o rato e o teclado estão ligados. Desligue e ligue novamente os conectores e certifique-se de que estão bem ligados.
- Â Se o problema persistir, tente forçar a saída da aplicação bloqueada. Num teclado Apple, mantenha premidas as teclas Opção e Comando ( $\theta$ ) e prima a tecla Esc. Noutros teclados, mantenha premidas as teclas Windows e Alt e prima a tecla Esc. Se for apresentada uma caixa de diálogo, seleccione a aplicação bloqueada e clique em "Forçar saída". Em seguida, guarde o trabalho caso tenha aplicações abertas e reinicie o Mac mini para se certificar de que o problema está resolvido.
- Mantenha premido durante 5 segundos o botão de alimentação ((<sup>I</sup>)), na parte posterior do Mac mini, para desligar o computador.
- Â Desligue o cabo de alimentação do Mac mini. Em seguida, ligue novamente o cabo de alimentação e prima o botão de alimentação ((b) para ligar o Mac mini.

Se o problema ocorrer novamente quando utilizar uma determinada aplicação, verifique junto do fabricante da aplicação se a aplicação é compatível com a versão de Mac OS X instalada no Mac mini.

Para obter informações de contacto e suporte sobre o software fornecido com o seu computador, visite www.apple.com/guide ou o website do fabricante.

Se o problema se repete frequentemente, reinstale o software de sistema (consulte "Como reinstalar o software [fornecido](#page-49-0) com o Mac mini" na página 50).

#### **Se o Mac mini bloquear durante o arranque ou visualizar um ponto de interrogação a piscar**

- Â Espere alguns segundos. Se o Mac mini não arrancar após um compasso de espera, desligue o computador mantendo premido o botão de alimentação ( $\bigcup$ ) durante cerca de 5 segundos. Em seguida, mantenha premida a tecla Opção e prima o botão de alimentação (®) novamente para iniciar o computador. Mantenha premida a tecla Opção até o Mac mini iniciar e, em seguida, clique na seta por baixo do ícone do disco rígido que deseja utilizar como disco de arranque.
- Â Após o Mac mini arrancar, abra as Preferências do Sistema e clique em Disco de Arranque. Seleccione uma pasta local do sistema Mac OS X.
- Â Se o problema se repete frequentemente, reinstale o software de sistema (consulte "Como reinstalar o software [fornecido](#page-49-0) com o Mac mini" na página 50).

#### **Se o Mac mini não se ligar ou não arrancar**

- Â Certifique-se de que o cabo de alimentação está ligado ao Mac mini e a uma tomada de parede a funcionar.
- Prima o botão de alimentação  $(0)$ ) e mantenha premidas as teclas Comando ( $\mathcal{H}$ ), Opção, P e R de um teclado Apple, até ouvir o som de arranque pela segunda vez. Esta operação repõe a RAM de parâmetros (PRAM). Noutros teclados, prima o botão de alimentação (®) e mantenha premidas as teclas Windows, Alt, P e R.
- Â Desligue o cabo de alimentação e aguarde, pelo menos, 30 segundos. Em seguida, mantenha premida a tecla Opção e prima o botão de alimentação (®) novamente para iniciar o computador.
- Â Se continuar sem conseguir iniciar o MacBook, consulte "Mais [informações,](#page-58-0) assistência e [suporte"](#page-58-0) na página 59 para obter informações sobre como contactar a Apple para obter assistência.

# <span id="page-49-0"></span>Como reinstalar o software fornecido com o Mac mini

Utilize os discos de instalação de software fornecidos com o Mac mini para reinstalar o Mac OS X e as aplicações fornecidas com o computador. É possível instalar o Mac OS X sem apagar o volume onde será instalado, preservando assim os seus ficheiros e definições; também pode apagar o volume antes da instalação do Mac OS X, apagando assim toda a informação e deixando o computador preparado para a instalação do Mac OS X e das aplicações.

*Importante:* A Apple recomenda que faça uma cópia de segurança dos dados do disco rígido antes de restaurar o software. A Apple não é responsável por qualquer perda de dados.

## <span id="page-49-1"></span>**Como instalar o Mac OS X**

#### **Para instalar o Mac OS X:**

- **1** Efectue uma cópia de segurança dos seus ficheiros importantes.
- **2** Insira o *DVD de instalação do MAC OS X* fornecido com o computador.
- **3** Faça duplo clique em "Instalar Mac OS X".
- **4** Siga as instruções no ecrã.

*Nota:* Para restaurar o Mac OS X no Mac mini de acordo com as definições de fábrica, deverá apagar primeiro o volume onde deseja instalar o Mac OS X. Pode realizar este processo durante a instalação através do Utilitário do Disco. Para obter mais informações, consulte o artigo da base de dados Knowledge Base, em support.apple.com/kb/ht3910?viewlocale=pt\_PT.

- **5** Quando a instalação estiver concluída, clique em Reiniciar para reiniciar o computador.
- **6** Siga as indicações no Assistente de Configuração para configurar a sua conta de utilizador.

Se apagar o disco rígido durante a instalação, será necessário reinstalar as aplicações; consulte a secção seguinte.

## **Como reinstalar aplicações**

Se reinstalar o Mac OS X no seu computador e seleccionar a opção "Apagar e instalar", tem de reinstalar as aplicações fornecidas com o Mac mini, como as aplicações iLife.

#### **Para instalar as aplicações fornecidas com o Mac mini:**

- **1** Efectue uma cópia de segurança dos seus ficheiros importantes.
- **2** Insira o *DVD de instalação de aplicações* fornecido com o computador.
- **3** Faça duplo clique em "Instalar apenas o software incluído".
- **4** Siga as instruções no ecrã.
- **5** Quando a instalação estiver concluída, clique em Fechar.

## Como repor a sua palavra-passe

Se perdeu a palavra-passe de administrador, esta pode ser reposta.

#### **Para repor a sua palavra-passe:**

- **1** Insira o *DVD de instalação do Mac OS X* fornecido com o computador.
- **2** Faça duplo clique em "Instalar Mac OS X".
- **3** Depois de seleccionar o idioma, seleccione Utilitários >"Repor palavra-passe", na barra de menus, e siga as instruções no ecrã.
- **4** Saia do Instalador do Mac OS X.

# Como utilizar o Utilitário do Disco

Pode utilizar o Utilitário do Disco para reparar, verificar ou apagar o disco rígido do Mac mini.

#### **Para utilizar o Utilitário do Disco:**

- **1** Insira o *DVD de instalação do Mac OS X* fornecido com o computador.
- **2** Faça duplo clique em "Instalar Mac OS X".
- **3** Depois de seleccionar o idioma, seleccione Utilitários >"Abrir Utilitário do Disco" e depois siga as instruções no painel Reparador de Disco, para ver se o Utilitário do Disco consegue reparar o disco.
- **4** Saia do Instalador do Mac OS X.

Se o Utilitário do Disco não ajudar, experimente reinstalar o software de sistema do Mac mini. Consulte "Como [instalar](#page-49-1) o Mac OS X" na página 50.

## Outros problemas

#### **Se tiver problemas com uma aplicação**

Para problemas relacionados com o software de um fabricante que não seja a Apple, contacte o fabricante. Os fabricantes de software fornecem com frequência nos respectivos websites actualizações para o software.

Pode configurar o Mac mini para verificar e instalar automaticamente o software Apple mais recente, utilizando o painel Actualização de Software das Preferências do Sistema. Para mais informações, seleccione Ajuda > Ajuda Mac e pesquise "actualização de software".

#### **Se tiver problemas para ejectar um disco**

- Â Certifique-se de que não há nada pousado em cima do Mac mini. Objectos colocados em cima do computador podem impedir que o disco seja ejectado.
- Â Saia de todas as aplicações que possam estar a utilizar o disco e, em seguida, prima a tecla Ejectar (C) no teclado Apple. Noutros teclados, poderá utilizar a tecla F12 para ejectar um disco. Consulte a documentação fornecida com o teclado.
- Abra uma janela do Finder e clique no botão Ejectar ( $\triangle$ ) junto do ícone do disco na barra lateral ou arraste o ícone do disco da Secretária para o Lixo.
- Â Se isto não resultar, reinicie o computador enquanto mantém o botão do rato premido.

#### **Se ocorrer um problema durante a utilização do Mac mini ou a trabalhar com o Mac OS X**

- Â Se as respostas às suas perguntas não se encontrarem neste manual, consulte a Ajuda Mac para obter instruções e informações de resolução de problemas. Seleccione Ajuda > Ajuda Mac.
- Visite o Website de Suporte da Apple, em www.apple.com/pt/support, para obter as informações mais recentes sobre a resolução de problemas e actualizações de software.

#### **Se perder repetidamente as definições de data e hora**

Â Poderá ter de substituir a bateria de reserva interna. Para obter informações sobre como contactar a Apple para obter assistência, consulte "Mais [informações,](#page-58-0) [assistência](#page-58-0) e suporte" na página 59.

# Como utilizar o Apple Hardware Test

Se suspeitar da existência de um problema no hardware, utilize a aplicação Apple Hardware Test para ajudar a determinar se há um problema num dos componentes do Mac mini.

#### **Para utilizar o Apple Hardware Test:**

- **1** Desligue todos os periféricos do Mac mini, excepto o teclado e o rato. Se tiver um cabo Ethernet ligado, desligue-o.
- **2** Reinicie o Mac mini enquanto mantém premida a tecla D.
- **3** Quando for apresentado o ecrã de selecção do Apple Hardware Test, seleccione o idioma que pretende utilizar.
- **4** Prima Return no teclado ou clique na seta para a direita.
- **5** Quando for apresentado o ecrã principal do Apple Hardware Test (após cerca de 45 segundos), siga as instruções apresentadas no ecrã.
- **6** Se o Apple Hardware Test detectar um problema, aparece um código de erro. Registe o código de erro antes de executar as opções de suporte. Se o Apple Hardware Test não detectar qualquer falha no hardware, o problema poderá estar relacionado com o software.

Se este procedimento não funcionar, pode inserir o *DVD de instalação de aplicações* fornecido com o Mac mini e usar o Apple Hardware Test. Para mais informações, consulte o ficheiro Leia-me do Apple Hardware Test contido no *DVD de instalação de aplicações*.

## Problemas com a ligação à Internet

O Mac mini dispõe da aplicação Assistente de Configuração para ajudá-lo a estabelecer uma ligação à Internet. Abra as Preferências do Sistema e clique em Rede. Clique no botão Assistente para abrir o Assistente de Configuração da Rede.

Se tiver problemas com a ligação à Internet, pode tentar os passos descritos nesta secção para o seu tipo de ligação ou utilizar o Diagnóstico de Rede.

#### **Para utilizar o "Diagnóstico da rede":**

- 1 Seleccione Apple ( $\hat{\bullet}$ ) > Preferências do Sistema.
- **2** Clique em Rede e, em seguida, clique em Assistente.
- **3** Clique em Diagnóstico para abrir o "Diagnóstico da rede".
- **4** Siga as instruções no ecrã.

Se o Diagnóstico da Rede não resolver o problema, pode existir um problema com o fornecedor de serviço Internet (ISP) com o qual está a tentar estabelecer ligação, com um dispositivo externo que está a utilizar para ligar ao ISP ou com o servidor ao qual está a tentar aceder. Pode tentar os passos descritos nas secções seguintes.

#### **Ligações à Internet por modem por cabo, modem DSL e rede local**

Certifique-se de que todos os cabos do modem estão correctamente ligados, incluindo o cabo de alimentação do modem, o cabo que liga o modem ao computador e o cabo que liga o modem à tomada de parede. Verifique também os cabos e fontes de alimentação para os hubs e routers Ethernet.

#### **Desligue e ligue o modem e reinicialize o hardware do modem**

Desligue o modem DSL ou o modem por cabo durante alguns minutos e ligue-o novamente. Alguns ISP recomendam que desligue o cabo de alimentação do modem. Se o modem dispor de um botão de reposição, pode premi-lo antes ou depois de desligar e ligar a alimentação.

*Importante:* As instruções referentes a modems *não* se aplicam a utilizadores de redes locais. Os utilizadores de redes locais podem possuir hubs, switches, routers ou conjuntos de ligações que os utilizadores de modems por cabo e modems DSL não possuem. Os utilizadores de redes locais devem contactar o administrador da rede e não um ISP.

#### **Ligações PPPoE**

Se não conseguir estabelecer ligação ao seu ISP através de PPPoE (Point to Point Protocol over Ethernet), certifique-se de que introduziu a informação correcta nas preferências de Rede.

#### **Para introduzir as definições de PPPoE:**

- 1 Seleccione Apple ( $\bullet$ ) > Preferências do Sistema.
- **2** Clique em rede.
- **3** Clique no botão Adicionar (+), na parte inferior da lista de serviços de ligação de rede e seleccione PPPoE no menu instantâneo Interface.
- **4** Seleccione uma interface para o serviço PPPoE no menu instantâneo Ethernet. Seleccione Ethernet se estabelecer ligação a uma rede com fios, ou AirPort se estabelecer ligação a uma rede sem fios.
- **5** Introduza as informações que recebeu do fornecedor de serviço, como o nome da conta, a palavra-passe e o nome do serviço PPPoE (caso seja exigido pelo fornecedor de serviço).
- **6** Clique em Aplicar para activar as definições.

#### **Ligações de rede**

Certifique-se de que o cabo Ethernet está ligado ao Mac mini e à rede. Verifique os cabos e fontes de alimentação para os hubs e routers Ethernet.

Se tiver dois ou mais computadores a tentar partilhar uma ligação à Internet, certifiquese de que a rede está configurada correctamente. Tem de saber se o ISP fornece apenas um endereço IP ou se fornece vários endereços IP, nomeadamente um para cada computador.

Se for fornecido apenas um endereço IP, terá de ter um router capaz de partilhar a ligação, também denominado "Tradução de endereços de redes"(NAT, Network Address Translation) ou "Máscara de IP". Para mais informações de configuração, consulte a documentação fornecida com o router ou pergunte à pessoa que configurou a rede. Pode utilizar uma estação-base AirPort para partilhar um endereço IP entre vários computadores. Para obter mais informações sobre como utilizar a estaçãobase AirPort, consulte a Ajuda Mac ou visite o website do AirPort Extreme, em www.apple.com/pt/support/airport.

Se não conseguir resolver o problema utilizando estes passos, deverá contactar o ISP ou o administrador de rede.

# Problemas na utilização das comunicações sem fios AirPort Extreme

Se tiver problemas na utilização das comunicações sem fios AirPort Extreme:

- Â Certifique-se de que o computador ou a rede a que está a tentar estabelecer ligação está a funcionar e tem um ponto de acesso sem fios.
- Certifique-se de que configurou correctamente o software de acordo com as instruções fornecidas com a estação-base ou o ponto de acesso.
- Â Certifique-se de que se encontra na área de cobertura da antena do outro computador ou ponto de acesso de rede. A proximidade de dispositivos electrónicos ou estruturas metálicas pode interferir com as comunicações sem fios e reduzir a área de cobertura. O reposicionamento ou a rotação do computador pode melhorar a recepção.
- Verifique o menu de estado do AirPort ( $\hat{\mathcal{F}}$ ) na barra de menus. São apresentadas até quatro barras que indicam a totalidade do sinal. Se o sinal tiver pouca força, experimente mudar de localização.
- Consulte a Ajuda da AirPort (seleccione Ajuda > "Ajuda Mac" e, em seguida, seleccione Biblioteca >"Ajuda da AirPort" na barra de menus). Consulte também as instruções fornecidas com o dispositivo sem fios.

## Manter o software actualizado

Pode ligar-se à Internet e descarregar e instalar de forma automática e gratuita as últimas versões de software, controladores e outros melhoramentos da Apple.

Quando está ligado à Internet, a Actualização de Software verifica se existem actualizações disponíveis para o computador. Pode configurar o seu Mac mini para procurar actualizações periodicamente e descarregar e instalar software actualizado.

#### **Para verificar se existem actualizações de software:**

- 1 Seleccione Apple ( $\hat{\bullet}$ ) > Preferências do Sistema.
- **2** Clique no ícone "Actualização de Software" e siga as instruções no ecrã.
	- Â Para mais informações, pesquise "Actualização de Software" na Ajuda Mac.
	- Para obter as informações mais recentes sobre o Mac OS X, visite www.apple.com/pt/macosx.

# <span id="page-58-0"></span>Mais informações, assistência e suporte

O Mac mini não possui quaisquer componentes que possam ser substituídos ou reparados pelo utilizador, excepto a memória. Se necessitar de assistência, dirija-se a um Centro de Assistência Autorizado Apple ou contacte a Apple para obter assistência. Poderá encontrar mais informações sobre o Mac mini através de recursos online, da ajuda no ecrã, da Configuração de Sistema ou do Apple Hardware Test.

Se pretende que um técnico autorizado instale memória adicional no Mac mini, contacte um Centro de Assistência Autorizado Apple ou uma loja Apple.

#### **Recursos online**

Para assistência online e informações de suporte, visite www.apple.com/pt/support. Seleccione o seu país na lista pendente. Pode procurar na base de dados AppleCare Knowledge Base, procurar actualizações de software ou obter ajuda nos fóruns da Apple.

#### **Ajuda no ecrã**

Na Ajuda Mac, pode encontrar respostas à maior parte das suas perguntas, bem como instruções e informações sobre resolução de problemas. Seleccione Ajuda > Ajuda Mac.

#### **Configuração de Sistema**

Para obter informações acerca do seu Mac mini, utilize a Configuração de Sistema. A Configuração de Sistema apresenta o hardware e o software instalado, o número de série e a versão do sistema operativo, a quantidade de memória instalada, etc. Para abrir a Configuração de Sistema, seleccione Apple ( $\bullet$ ) > "Acerca deste Mac" na barra de menus e, em seguida, clique em "Info adicional".

## **Assistência e suporte AppleCare**

O Mac mini é fornecido com 90 dias de suporte técnico e um ano de garantia de reparação do hardware numa loja Apple Store ou num centro de reparação autorizado Apple, tal como um Centro de Assistência Autorizado Apple (AASP). Pode alargar a cobertura adquirindo o Plano de Protecção AppleCare. Para mais informações, visite o website www.apple.com/pt/support/products ou o website referente ao seu país apresentado na tabela.

Se necessitar de assistência, os técnicos de assistência telefónica AppleCare podem ajudá-lo com a instalação e abertura de aplicações e na resolução de problemas básicos. Ligue para o número do centro de assistência mais próximo (os primeiros 90 dias são gratuitos). Tenha à mão a data de aquisição e o número de série do seu Mac mini quando efectuar a chamada.

*Nota:* Os 90 dias de assistência telefónica complementares têm início na data de aquisição. Poderá ter custos telefónicos associados.

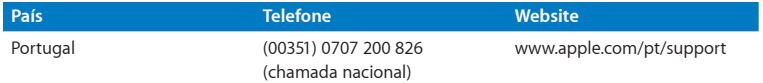

Os números de telefone podem ser alterados e podem ser aplicados custos telefónicos locais e nacionais. Na Internet está disponível uma lista completa, em:

#### **www.apple.com/support/contact/phone\_contacts.html**

## Localizar o número de série do produto

Utilize um dos seguintes métodos para localizar o número de série do Mac mini:

- Seleccione Apple ( $\bullet$ ) na barra de menus e, em seguida, seleccione "Acerca deste Mac". Clique no número da versão por baixo das palavras"Mac OS X" para alternar entre o número da versão do Mac OS X, a versão da actualização e o número de série.
- Â Abra a Configuração de Sistema (em /Aplicações/Utilitários/) e clique em Hardware.
- Â Procure-o na base do Mac mini.

**5**

# **Informações sobre segurança, utilização e suporte**

**www.apple.com/pt/environment**

**Ajuda Mac ergonomia**

Para sua segurança e segurança do equipamento, siga as seguintes regras para a limpeza e utilização do Mac mini, bem como conselhos para trabalhar mais confortavelmente. Guarde estas instruções para referência.

*NOTA:* O armazenamento ou uso incorrecto do seu computador pode anular a garantia do fabricante.

## Informações de segurança importantes

*AVISO:* A inobservância destas instruções de segurança pode resultar em incêndio, choque eléctrico ou outras lesões e danos.

**Manuseamento correcto** Instale o Mac mini sobre uma superfície de trabalho estável que proporcione circulação de ar adequada por baixo e à volta do computador. Não utilize o Mac mini sobre uma almofada nem outros materiais suaves, pois poderiam bloquear os canais de ventilação. Nunca tente introduzir objectos nas aberturas de ventilação.

**Água e locais húmidos** Mantenha o Mac mini afastado de fontes de líquidos, tais como bebidas, lavatórios, banheiras, duches, etc. Proteja o Mac mini da humidade e do tempo húmido, tal como a chuva, a neve e o nevoeiro.

**Danos auditivos** Podem ocorrer perdas auditivas permanentes, se forem utilizados auriculares ou auscultadores em volumes muito elevados. Pode adaptar-se com o tempo a volumes de som elevados que podem parecer normais, mas que podem causar danos na audição. Se sentir um zumbido nos ouvidos ou as falas lhe parecerem abafadas, pare a audição e consulte um médico. Quanto mais elevado estiver o volume, menor será o tempo até poder afectar a audição. Os especialistas auditivos sugerem que proteja os ouvidos da seguinte forma:

- Â Limite o tempo de utilização de auriculares ou auscultadores com volumes elevados de som.
- Evite aumentar o volume para abafar o ruído ambiente.
- Â Baixe o volume se não conseguir ouvir as pessoas a falar perto de si.

**Actividades de alto risco** Este computador não foi concebido para ser utilizado no comando de instalações nucleares, em sistemas de navegação de aeronaves ou de comunicações, nos sistemas de controlo de tráfego aéreo, nem em qualquer outra utilização onde a falha do computador possa causar mortes, danos pessoais ou danos ambientais graves.

## **Informações sobre o laser relativamente às unidades de disco ópticas**

*AVISO:* A execução de ajustes ou de procedimentos diferentes dos especificados no manual do equipamento podem resultar em perigo de exposição a radiações.

A unidade de disco óptica do seu Mac mini contém um laser que é seguro numa utilização normal, mas que pode ser nocivo para os seus olhos se for desmontado. Para sua segurança, o equipamento deverá ser assistido apenas num Centro de Assistência Autorizado Apple.

*Importante:* O equipamento eléctrico pode ser perigoso caso seja utilizado incorrectamente. O funcionamento deste produto ou de produtos semelhantes, tem de ser sempre supervisionado por um adulto. Não permita o acesso de crianças ao interior de qualquer produto eléctrico e não permita que toquem em qualquer cabo.

*AVISO:* Nunca introduza objectos, qualquer que seja o tipo, pelas aberturas de ventilação da estrutura deste produto. A introdução de objectos pode ser perigosa e danificar o computador.

### **Não tente reparar o equipamento**

O Mac mini não possui quaisquer componentes que possam ser substituídos ou reparados pelo utilizador, excepto a memória. Para instalar a memória, siga as instruções do capítulo 3. Excepto a memória, não tente substituir nem reparar quaisquer componentes do Mac mini. Se o Mac mini necessitar de assistência, consulte um Centro de Assistência Autorizado Apple ou a Apple. Consulte "Mais [informações,](#page-58-0) [assistência](#page-58-0) e suporte" na página 59.

Se instalar outros itens para além da memória, arrisca-se a danificar o equipamento; esses danos não estão cobertos pela garantia limitada do Mac mini.

# Informações importantes sobre utilização

*NOTA:* O incumprimento destas instruções de manuseamento pode resultar em danos no Mac mini ou noutros objectos.

**Ambiente de utilização** A utilização do Mac mini fora destes valores pode afectar o desempenho:

- Â *Temperatura de funcionamento:* 10º a 35º C
- Â *Temperatura de armazenamento:* -40° a 47° C
- Â *Humidade relativa:* 5% a 95% (sem condensação)
- Â *Altitude de funcionamento:* 3.048 metros

**Ligar o Mac mini** Nunca ligue o Mac mini sem estarem montadas todas as peças internas e externas. Utilizar o Mac mini sem todas as peças pode ser perigoso e pode causar danos no computador.

**Transportar o Mac mini** Antes de levantar ou mudar a posição do Mac mini, desligue o computador e desligue todos os cabos ligados. Se transportar o Mac mini numa mala ou pasta, certifique-se de que não há objectos soltos (como clips ou moedas) que possam acidentalmente introduzir-se no computador através dos orifícios de ventilação ou pela ranhura da unidade óptica, ou ficar presos no interior de uma porta.

**Utilizar conectores e portas** Nunca force a entrada de um conector numa porta. Ao ligar um dispositivo, certifique-se de que a porta não tem resíduos, de que o conector corresponde à porta e que posicionou o conector correctamente em relação à porta.

**Utilizar a unidade óptica** A unidade SuperDrive do Mac mini suporta discos padrão de 12 cm. A unidade não suporta discos irregulares ou de tamanho inferior a 12 cm.

**Armazenar o Mac mini** Se guardar o Mac mini durante um longo período de tempo, mantenha-o num local fresco (idealmente, a 22° C).

**Limpar o Mac mini** Quando limpar a parte exterior do Mac mini, primeiro desligue o Mac mini e desligue o adaptador de corrente. Em seguida, utilize um pano macio e húmido que não largue pêlos para limpar a parte exterior do computador. Evite a entrada de humidade nas aberturas. Não pulverize líquido directamente no computador. Não utilize aerossóis, solventes ou abrasivos que possam danificar o acabamento.

## Noções básicas de ergonomia

Seguem-se algumas sugestões para configurar um ambiente de trabalho saudável.

## **Teclado**

Quando utilizar o teclado, os ombros devem estar relaxados. O braço e o antebraço devem formar um ângulo próximo dos 90°, com o pulso e a mão numa linha recta.

Mude a posição das mãos com frequência para evitar a fadiga. Alguns utilizadores de computadores podem sentir desconforto nas mãos, pulsos ou braços após um trabalho intensivo sem descanso. Se sentir uma dor crónica ou desconforto nas mãos, nos pulsos ou braços, consulte um especialista de saúde qualificado.

#### **Rato**

Coloque o rato à mesma altura que o teclado e a uma distância confortável.

## **Cadeira**

Uma cadeira ajustável que forneça firmeza e um suporte confortável. Ajuste a altura da cadeira de modo a que as coxas fiquem horizontais e os pés paralelos ao chão. A parte posterior da cadeira deve suportar a parte inferior das costas (região lombar). Siga as instruções do fabricante para ajustar os braços da cadeira correctamente ao corpo.

Poderá ter de elevar a cadeira para que o antebraço e as mãos fiquem num ângulo correcto com o teclado. Se não conseguir pousar totalmente os pés no chão, utilize um apoio para os pés com altura e inclinação ajustáveis para compensar a distância entre o chão e os pés. Também pode baixar a secretária para eliminar a necessidade de um apoio para os pés. Outra opção é a utilização de uma secretária com uma superfície para o teclado mais baixa do que a superfície de trabalho.

## **Ecrã**

Ajuste o monitor de forma a que a parte superior fique ligeiramente abaixo do nível dos olhos quando está sentado na secretária. A melhor distância entre os olhos e o ecrã do monitor fica ao critério do utilizador, embora a maioria dos utilizadores prefiram 45 a 70 cm.

Posicione o monitor de forma a minimizar o reflexo no ecrã a partir de fontes de luz do tecto e de janelas próximas. Se possível, utilize uma base inclinável para o monitor. A base permite-lhe ajustar o ângulo do ecrã para uma melhor visualização, ajudando a reduzir ou a eliminar o reflexo de fontes de luz que não pode mover.

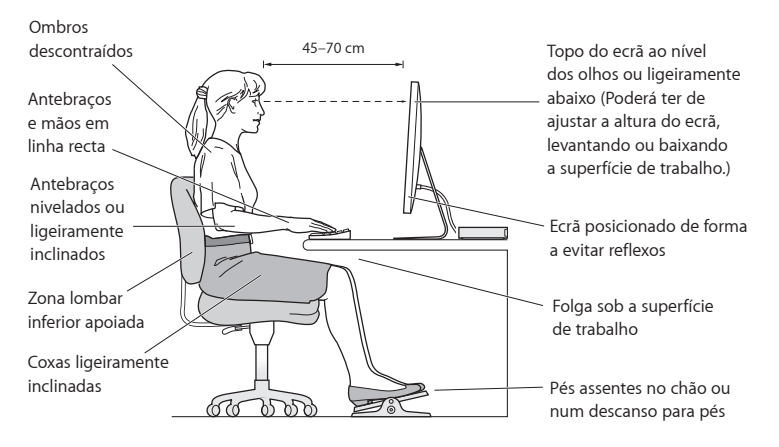

Estão disponíveis mais informações sobre ergonomia na Internet:

**www.apple.com/pt/about/ergonomics**

## A Apple e o ambiente

A Apple Inc., reconhece a responsabilidade em ajudar a minimizar o impacto ambiental relacionado com os seus produtos e operações.

Para mais informações, consulte na Internet:

**www.apple.com/pt/environment**
## **Regulatory Compliance Information**

#### **FCC Compliance Statement**

This device complies with part 15 of the FCC rules. Operation is subject to the following two conditions: (1) This device may not cause harmful interference, and (2) this device must accept any interference received, including interference that may cause undesired operation. See instructions if interference to radio or television reception is suspected.

L'utilisation de ce dispositif est autorisée seulement aux conditions suivantes: (1) il ne doit pas produire de brouillage et (2) l'utilisateur du dispositif doit étre prêt à accepter tout brouillage radioélectrique reçu, même si ce brouillage est susceptible de compromettre le fonctionnement du dispositif.

#### **Radio and Television Interference**

This computer equipment generates, uses, and can radiate radio-frequency energy. If it is not installed and used properly—that is, in strict accordance with Apple's instructions—it may cause interference with radio and television reception.

This equipment has been tested and found to comply with the limits for a Class B digital device in accordance with the specifications in Part 15 of FCC rules. These specifications are designed to provide reasonable protection against such interference in a residential installation. However, there is no guarantee that interference will not occur in a particular installation.

You can determine whether your computer system is causing interference by turning it off. If the interference stops, it was probably caused by the computer or one of the peripheral devices.

If your computer system does cause interference to radio or television reception, try to correct the interference by using one or more of the following measures:

- • Turn the television or radio antenna until the interference stops.
- • Move the computer to one side or the other of the television or radio.
- Move the computer farther away from the television or radio.
- Plug the computer into an outlet that is on a different circuit from the television or radio. (That is, make certain the computer and the television or radio are on circuits controlled by different circuit breakers or fuses.)

If necessary, consult an Apple Authorized Service Provider or Apple. See the service and support information that came with your Apple product. Or consult an experienced radio/television technician for additional suggestions.

*Important:* Changes or modifications to this product not authorized by Apple Inc. could void the EMC compliance and negate your authority to operate the product.

This product has demonstrated EMC compliance under conditions that included the use of compliant peripheral devices and shielded cables (including Ethernet network cables) between system components. It is important that you use compliant peripheral devices and shielded cables between system components to reduce the possibility of causing interference to radios, television sets, and other electronic devices.

*Responsible party (contact for FCC matters only):* Apple Inc. Corporate Compliance 1 Infinite Loop, MS 26-A Cupertino, CA 95014

### **Location of EMC Number**

To view the EMC number for this device, remove the bottom cover and look next to the memory installation illustrations. For help removing the cover, see Chapter 3.

### **Wireless Radio Use**

This device is restricted to indoor use when operating in the 5.15 to 5.25 GHz frequency band.

Cet appareil doit être utilisé à l'intérieur.

この製品は、周波数帯域 5.18~5.32 GHz で動作しているときは、 屋内においてのみ使用可能です。

### **Exposure to Radio Frequency Energy**

The radiated output power of this device is well below the FCC and EU radio frequency exposure limits. However, this device should be operated with a minimum distance of at least 20 cm between its antennas and a person's body, and the antennas used with this transmitter must not be colocated or operated in conjunction with any other antenna or transmitter subject to the conditions of the FCC Grant.

### **FCC Bluetooth Wireless Compliance**

The antenna used with this transmitter must not be colocated or operated in conjunction with any other antenna or transmitter subject to the conditions of the FCC Grant.

### **Bluetooth Industry Canada Statement**

This Class B device meets all requirements of the Canadian interference-causing equipment regulations. Cet appareil numérique de la Class B respecte toutes les exigences du Règlement sur le matériel brouilleur du Canada.

### **Industry Canada Statement**

Complies with the Canadian ICES-003 Class B specifications. Cet appareil numérique de la classe B est conforme à la norme NMB-003 du Canada. This device complies with RSS 210 of Industry Canada.

### **Bluetooth Europe—EU Declaration of Conformity**

This wireless device complies with the R&TTE Directive.

### **Europe—EU Declaration of Conformity**

See www.apple.com/euro/compliance.

# $\epsilon$ **Korea Warning Statements**

"당해 무선설비는 운용 중 전파혼신 가능성이 있음" "이 기기는 인명안전과 관련된 서비스에 사용할 수 없습니다"

## B급 기기(가정용 방송통신기기)

이 기기는 가정용(B급)으로 전자파적합등록을 한 기기로서 주로 가정에서 사용하는 것을 목적으로 하며, 모든 지역에서 사용할 수 있습니다.

### **Singapore Wireless Certification**

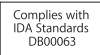

### **Taiwan Wireless Statements**

#### 無線設備的警生擊明

郷刑式認證合格之低功率射頻雷機,非經許可,公司、 商號或使用者均不得槽白變更頻率、加大功率或變更原 設計之特性及功能。低功率射頻電機之使用不得影響飛 航安全及干擾合法通信;經發現有干擾現象時,應立即 停用,並改善至無干擾時方得繼續使用。前項合法通信 指体雷信法規定作業之無線雷通信。低功率射頻雷機須 忍受合法通信或工業・科學及醫療用電波輻射性電機設 借之干擾。

### 如有這 頻率:

### 於 5.25GHz 至 5.35GHz 區域內操作之 無線設備的警告聲明

工作頻率 5.250 ~ 5.350GHz 該類段限於宮內使用。

### **Taiwan Class B Statement**

Class B 設備的警告聲明 NH<sub>1</sub>

警告 本電池如果更換不正確會有爆炸的危險 請依製造商說明書處理用過之電池

### **VCCI Class B Statement**

情報処理装置等電波障害自主規制について

この装置は、情報処理装置等雷波障害自主規制協議 会 (VCCI) の基準に基づくクラス B 情報技術装置で す。この装置は家庭環境で使用されることを目的と していますが、この装置がラジオやテレビジョン受 信機に近接して使用されると、受信障害を引き起こ すことがあります。

取扱説明書に従って正しい取扱をしてください。

#### **Russia**

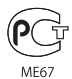

### **External USB Modem Information**

When connecting your Mac mini to the phone line using an external USB modem, refer to the telecommunications agency information in the documentation that came with your modem.

### **ENERGY STAR**®  **Compliance**

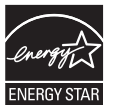

As an ENERGY STAR® partner, Apple has determined that standard configurations of this product meet the ENERGY STAR® guidelines for energy efficiency. The ENERGY STAR® program is a partnership with electronic equipment manufacturers to promote energy-efficient products. Reducing energy consumption of products saves money and helps conserve valuable resources.

This computer is shipped with power management enabled with the computer set to sleep after 10 minutes of user inactivity. To wake your computer, click the mouse or trackpad button or press any key on the keyboard.

For more information about ENERGY STAR®, visit www.energystar.gov

#### *Türkiye*

EEE Yönetmeliğine (Elektrikli ve Elektronik Esvalarda Bazı Zararlı Maddelerin Kullanımının Sınırlandırılmasına Dair Yönetmelik) uvaundur.

中国

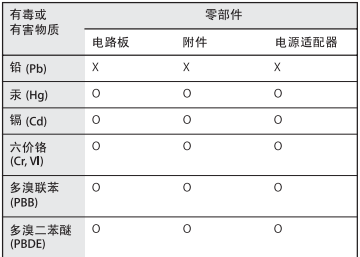

Q: 表示该有毒有害物质在该部件所有均质材料中的含量均在 SJ/T 11363-2006 规定的限量要求以下。

x· 表示该有毒有害物质至少在该部件的某一均质材料中的含 量超出 SJ/T 11363-2006 规定的限量要求。

根据中国电子行业标准 SJ/T11364-2006 和相关的中国 政府法规, 本产品及其某些内部或外部组件上可能带 有环保使用期限标识。取决于组件和组件制造商, 产 品及其组件上的使用期限标识可能有所不同。组件上 的使用期限标识优先于产品上任何与之相冲突的或不 同的环保使用期限标识。

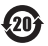

### **Informações sobre eliminação e reciclagem**

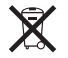

Este símbolo indica que o produto deve ser eliminado adequadamente, de acordo com as leis e regulamentos locais. Quando este produto atingir o final de vida útil, contacte a Apple ou as autoridades locais para se informar acerca das possibilidades de reciclagem.

Para informações sobre o programa de reciclagem da Apple, visite o site

www.apple.com/pt/environment/recycling.

*Brazil—Disposal Information*

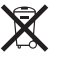

*Brasil: Informações sobre eliminação e reciclagem* O símbolo indica que este produto e/ou sua bateria não devem ser descartadas no lixo doméstico. Quando decidir descartar este produto e/ou sua bateria, faça-o de acordo com as leis e diretrizes ambientais locais. Para informações sobre o programa de reciclagem da Apple, pontos de coleta e telefone de informações, visite www.apple.com/br/environment.

*União Europeia—Informações de eliminação:* 

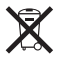

O símbolo acima indica que, de acordo com as leis e normas locais, o produto deve ser eliminado separadamente do lixo doméstico. Quando este produto atingir o final de vida útil, leve-o a um ponto de recolha designado pelas autoridades locais. Alguns pontos de recolha aceitam produtos sem encargos. A recolha e reciclagem em separado do produto na altura da eliminação irá ajudar a conservar os recursos naturais e garantir que é reciclado de forma a proteger a saúde pública e o ambiente.

#### **Informações sobre a eliminação da bateria**

Elimine as baterias de acordo com as leis e directrizes ambientais locais.

*California:* The coin cell battery in the optional Apple Remote contains perchlorates. Special handling and disposal may apply. Refer to: www.dtsc.ca.gov/hazardouswaste/perchlorate

*Deutschland:* Dieses Gerät enthält Batterien. Bitte nicht in den Hausmüll werfen. Entsorgen Sie dieses Gerätes am Ende seines Lebenszyklus entsprechend der maßgeblichen gesetzlichen Regelungen.

*Nederlands:* Gebruikte batterijen kunnen worden ingeleverd bij de chemokar of in een speciale batterijcontainer voor klein chemisch afval (kca) worden gedeponeerd.

*Taiwan:*

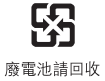

#### $*$  Apple Inc.

© 2010 Apple Inc. Todos os direitos reservados.

Ao abrigo dos direitos de autor, este manual não pode ser copiado, no todo ou em parte, sem a permissão por escrito da Apple.

Foram efectuados todos os esforços para garantir que as informações contidas neste manual são exactas. A Apple não é responsável por erros de impressão ou de escrita.

#### Apple

1 Infinite Loop Cupertino, CA 95014 408-996-1010 www.apple.com

O logótipo da Apple é uma marca comercial da Apple Inc., registada nos EUA e noutros países. A utilização do logótipo da Apple "teclado"(Opção + G) para fins comerciais sem o consentimento prévio por escrito da Apple pode constituir violação da marca registada e concorrência desleal, violando as leis federais e estatais.

Apple, o logótipo da Apple, AirPort, AirPort Extreme, Cover Flow, Exposé, FireWire, GarageBand, iCal, iChat, il ife, iMovie, iPhone, iPhoto, iPod, iTunes, Keynote, Mac, Mac OS, Photo Booth, QuickTime, Safari, Snow Leopard, Spotlight, SuperDrive e Time Machine são marcas comerciais da Apple Inc., registadas nos EUA e noutros países.

Finder, o logótipo FireWire, e iPad são marcas comerciais da Apple Inc.

AppleCare, Apple Store e iTunes Store são marcas de serviços da Apple Inc., registadas nos EUA e noutros países.

ENERGY STAR® é uma marca registada nos EUA.

A marca nominativa Bluetooth® e os respectivos logótipos são marcas registadas propriedade da Bluetooth SIG, Inc. e qualquer utilização destas marcas pela Apple está licenciada.

Outras empresas ou nomes de produtos mencionados neste documento podem ser marcas registadas das respectivas empresas. A referência a produtos de outros fabricantes é apenas para fins informativos e não indica aprovação ou recomendação. A Apple não assume qualquer responsabilidade em relação ao desempenho ou utilização desses produtos.

Fabricado sob licença da Dolby Laboratories."Dolby", "Pro Logic" e o símbolo de D duplo são marcas registadas da Dolby Laboratories. Confidential Unpublished Works, © 1992–1997 Dolby Laboratories, Inc. Todos os direitos reservados.

Publicado em simultâneo nos Estados Unidos e no Canadá.